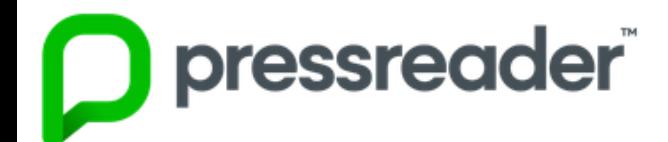

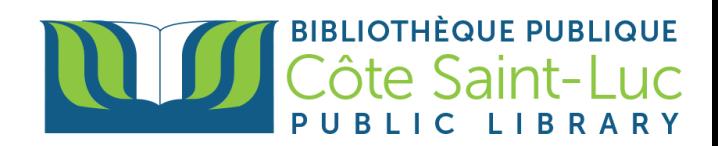

## **Getting Started with** *PressReader* **on a browser**

*Pressreader* is an all-you-can-read digital newsstand with thousands of the world's most popular newspapers and magazines with a vast selection of top stories in full-content.

## **Step 1: Log in to Pressreader**

- 1) Visit [www.csllibrary.org/ebooksandmore](http://www.csllibrary.org/ebooksandmore)
- 2) Scroll down to find the Pressreader logo and click *I'm at home*

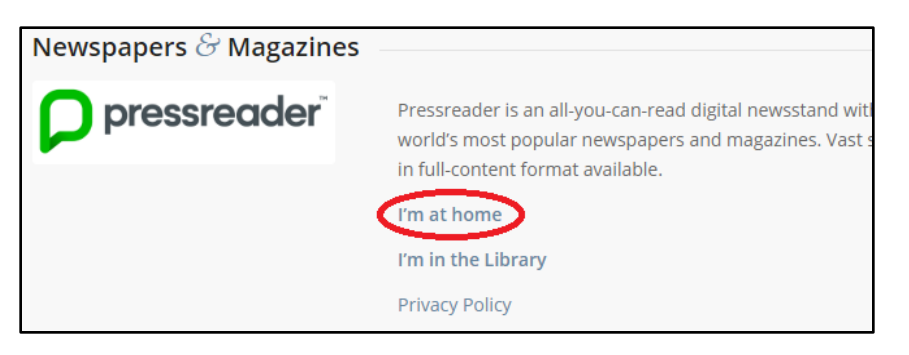

3) Click *Sign In* in the top-right corner of your screen.

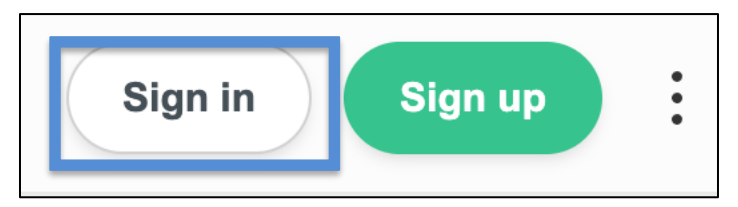

4) Choose *Library or Group.*

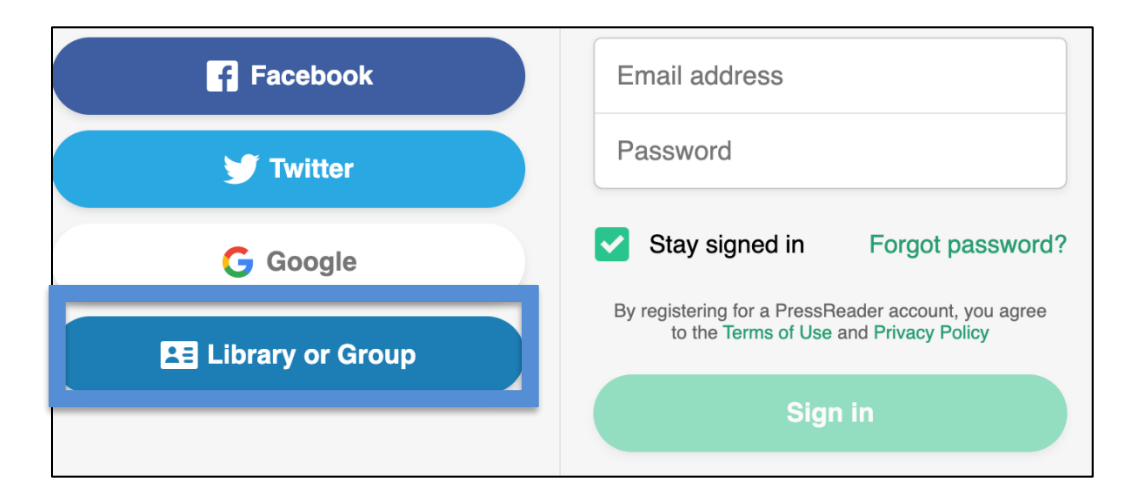

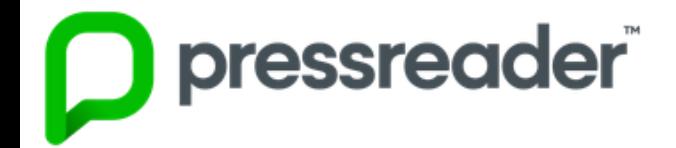

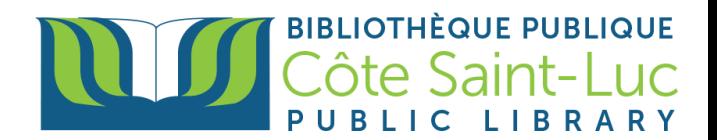

*5)* Enter "côte saint-luc" in the search bar and select *Bibliothèque Côte Saint-Luc Public Library.*

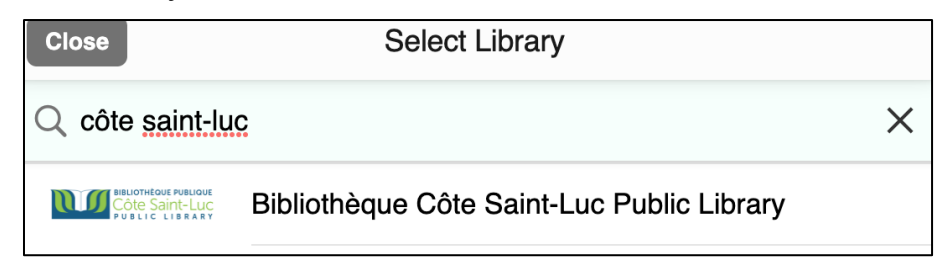

6) Click *Sign in.*

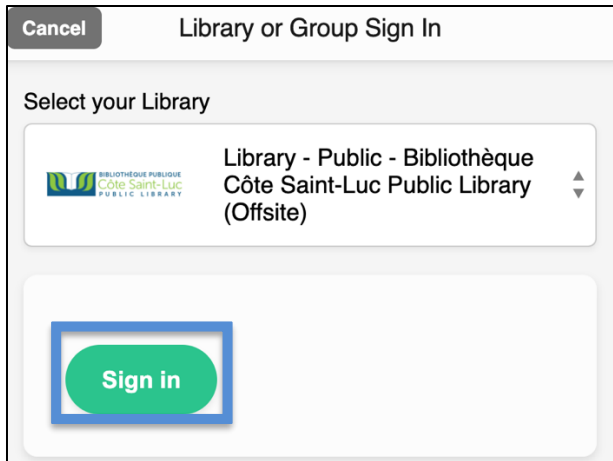

7) Enter your name and your 14-digit library card number and click *Login.*

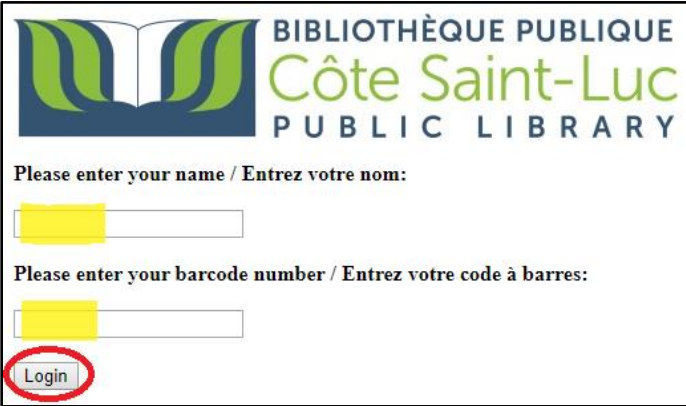

8) Close the PressReader HotSpot pop-up message.

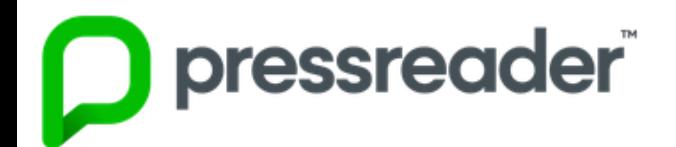

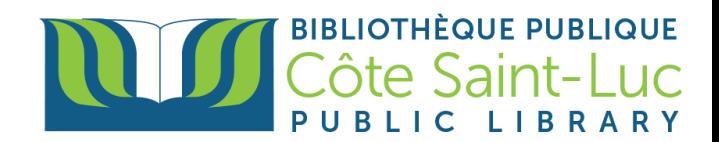

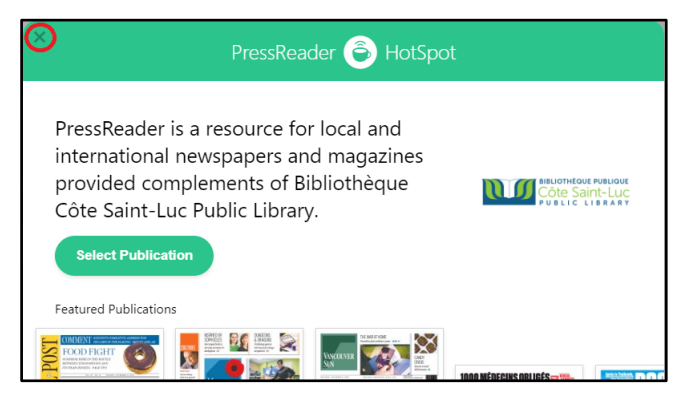

## **Step 2: Browse or search the catalog**

1) You can scroll through the main page to browse the Pressreader catalog.

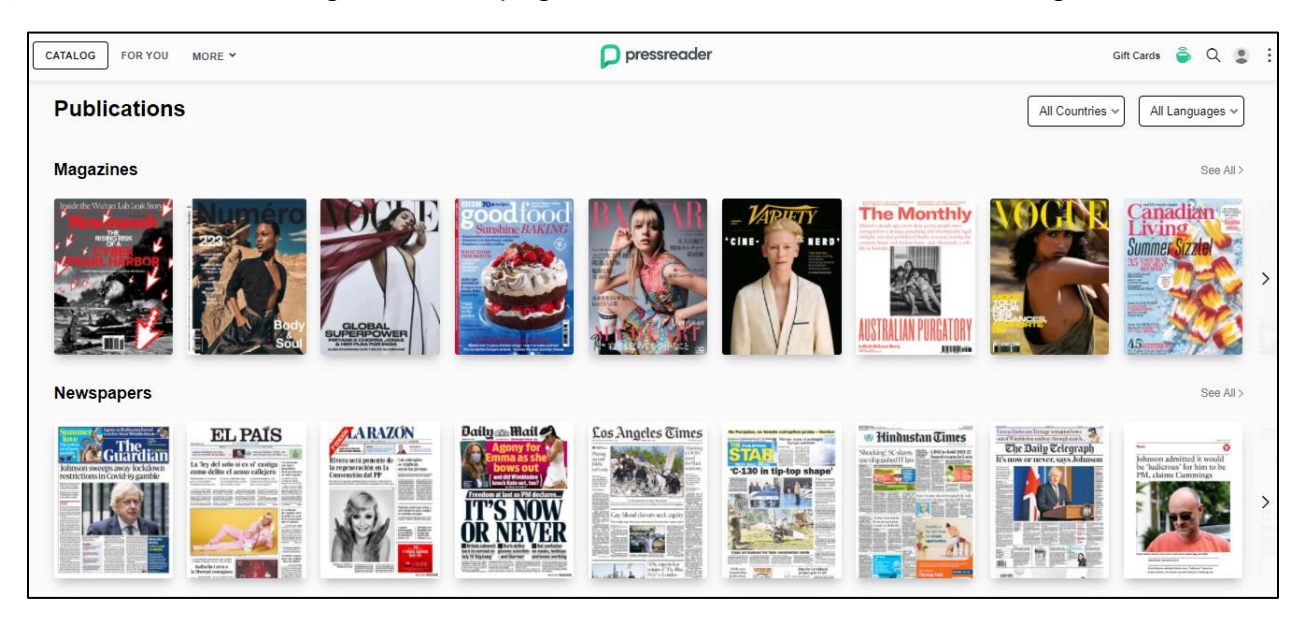

2) You can filter the collection by country or language.

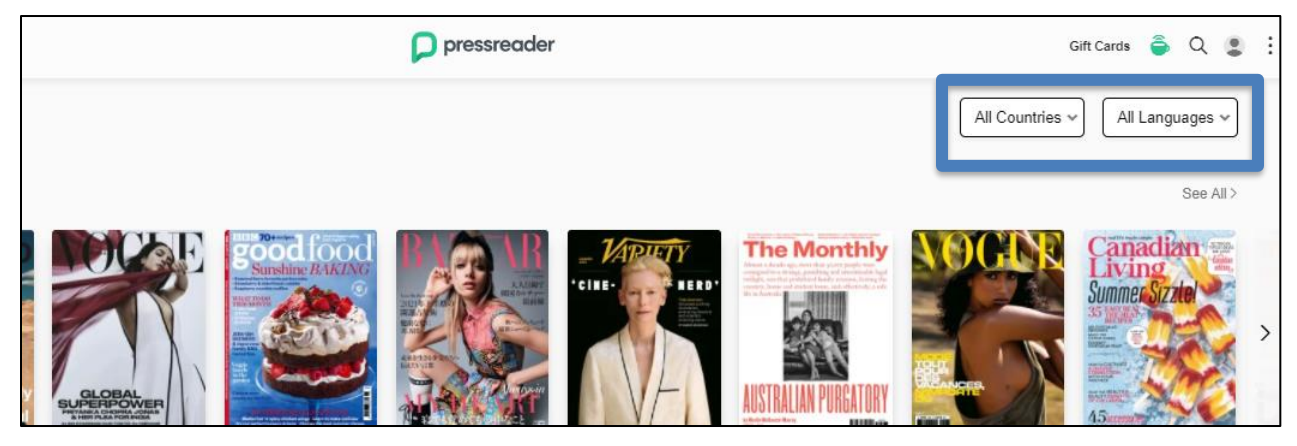

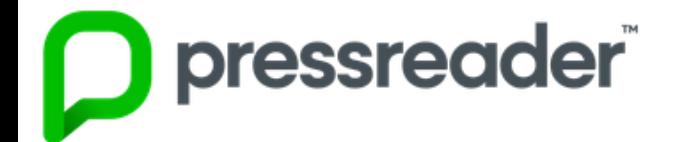

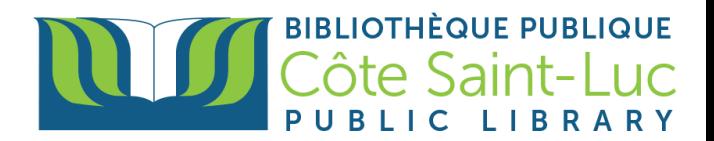

3) Press on the magnifying glass from the top-right corner to search for a specific publication.

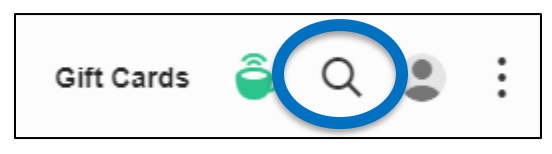

4) In the search box, type in the title of the publication and select the publication from the drop-down menu.

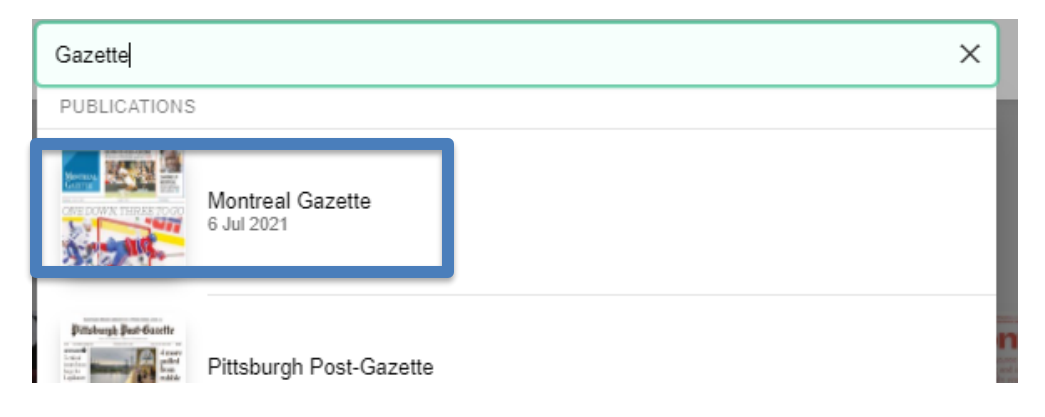

5) Press **Read now** to read the latest issue.

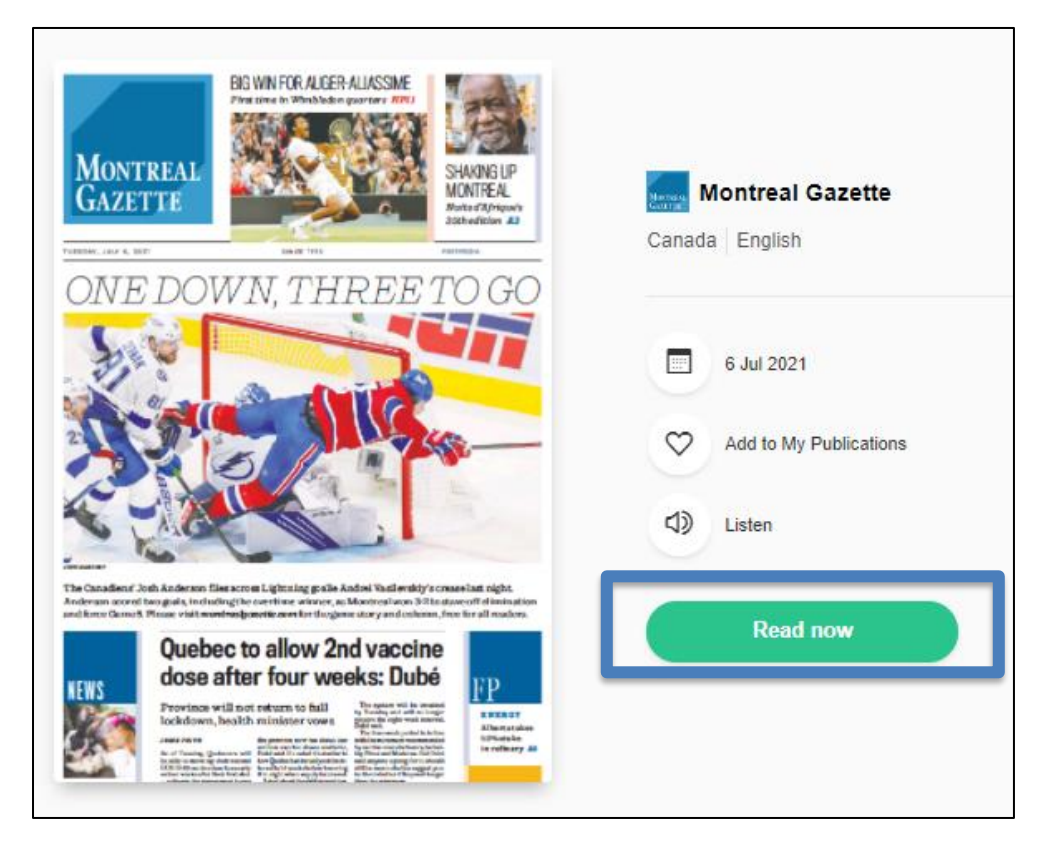

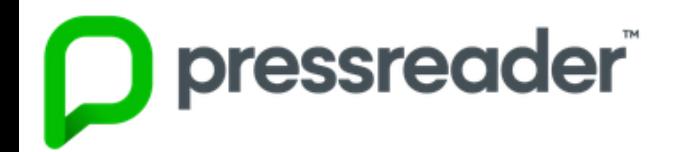

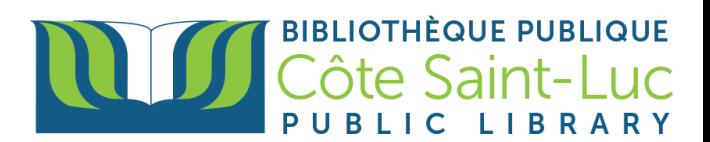

6) You can also read previous issues of the publication. Hover your mouse over the covers to see the date of publication. Click on desired one and then click **Read Now**.

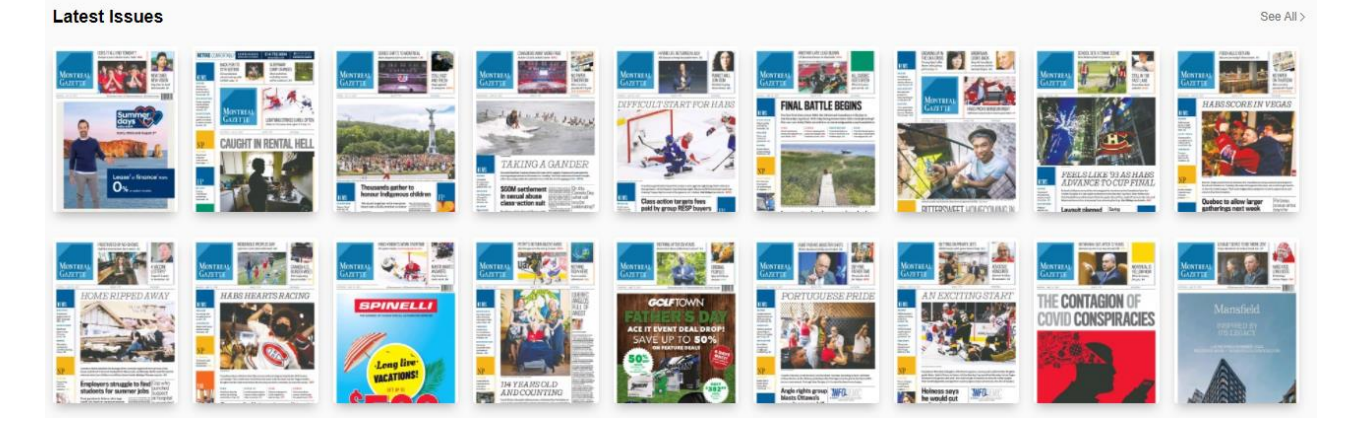

7) In the publication, you can navigate through the table of contents at the bottom.

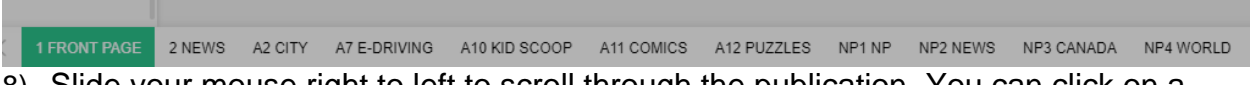

8) Slide your mouse right to left to scroll through the publication. You can click on a specific article to have a more detailed view of it.

**VERY IMPORTANT:** Once the complementary access (of a few days) has expired, you will need to **Log in AGAIN** to the PressReader website (with your name and barcode) through our library's digital collections page (**[www.csllibrary.org](http://www.csllibrary.org/)**).